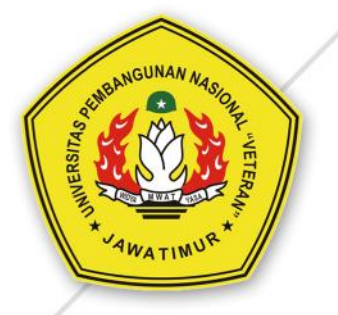

# **PANDUAN CARA MENDAFTAR MATA KULIAH DI ELEARNING UNTUK MAHASISWA**

**UPN "Veteran" Jawa Timur** 

UPT TEKNOLOGI INFORMASI DAN KOMUNIKASI (TIK) **UPN "VETERAN" JAWA TIMUR** 

# 1. Buka link ilmu.upnjatim.ac.id, klik LOGIN Catalog Search Courses  $\alpha$ REGISTER LOC IN E-LEARNING UPN JATIM thin<sup>O</sup>  $\mathbf{g}$  $\sqrt{8}$ **WELCOME TO ELEARNING UPN "VETERAN" JAWA TIMUR**  $\frac{1}{2}$ Ĵ. π

## 2. Klik Pengguna Lain (Non CAS)

 $\mathbf{I}$ 

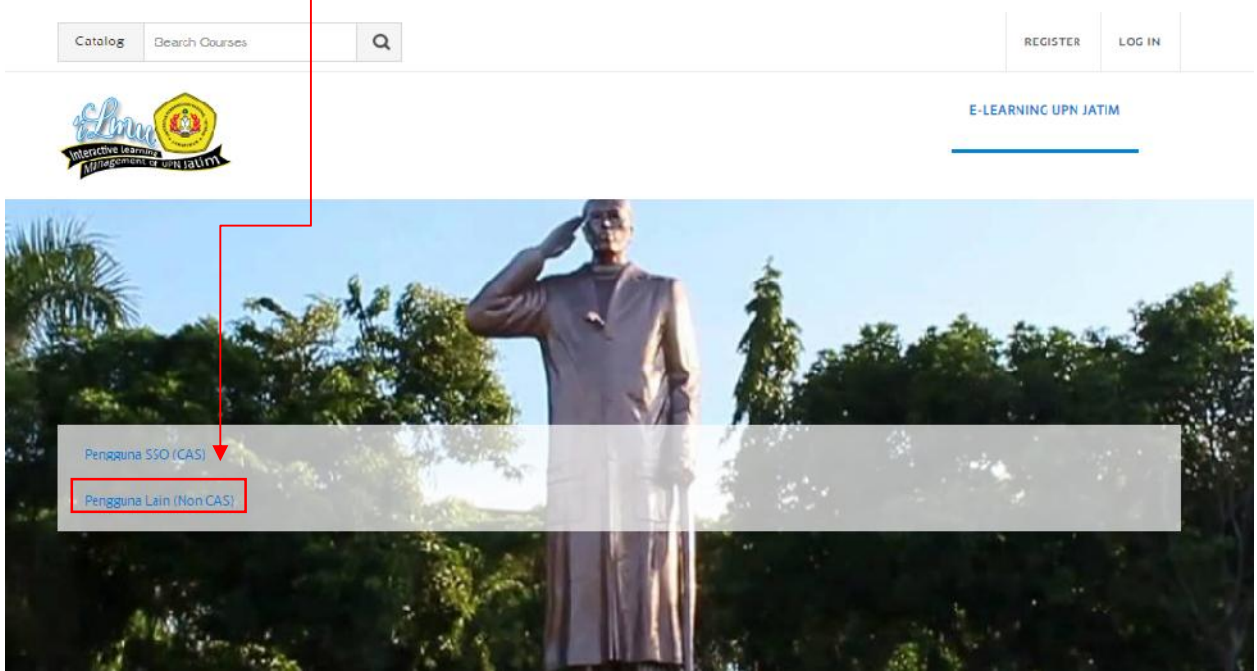

#### 3. Masukkan Username dan Password, kemudian klik **Login**

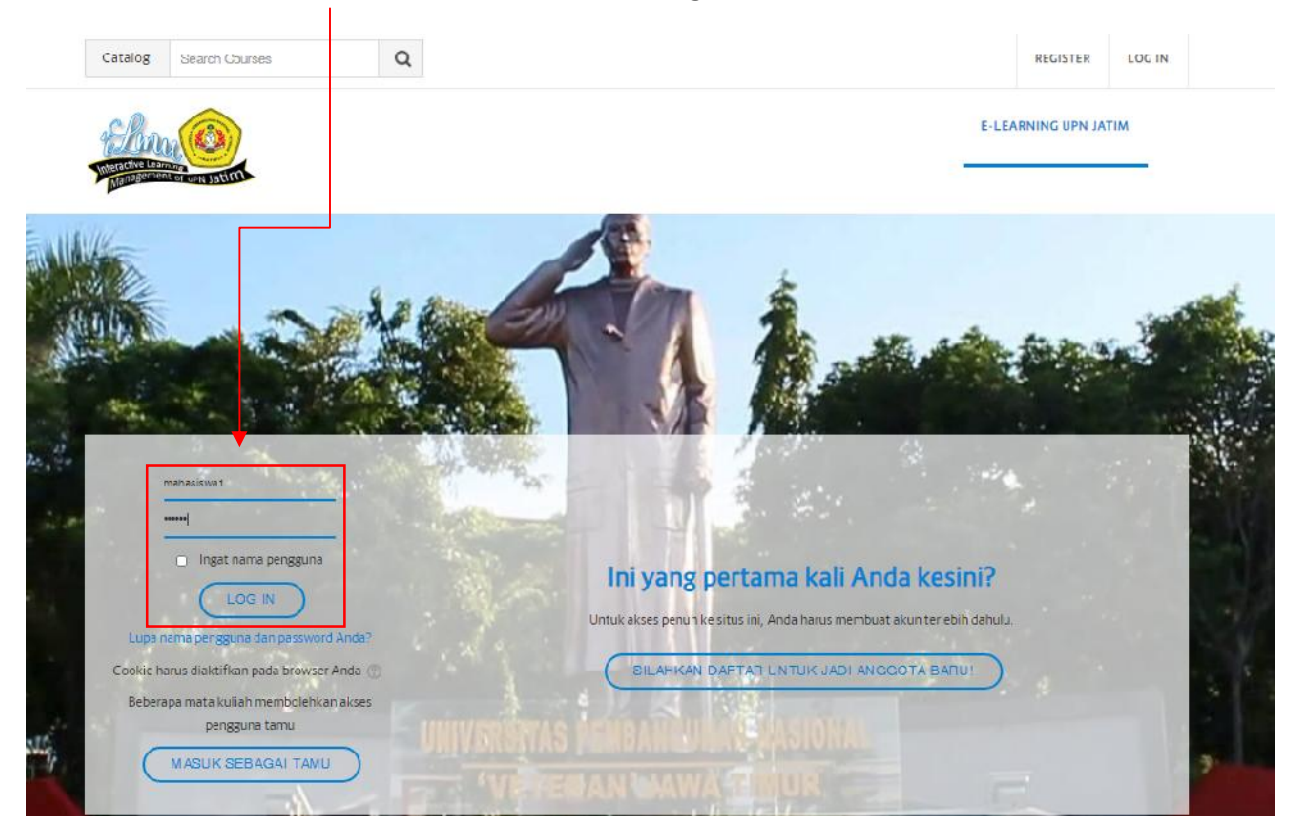

4. Setelah login maka muncul tampilan Halaman Utama Mahasiswa. Untuk mencari Mata Kuliah yang sesuai dengan dosen yang mengampu klik **Beranda SItus**

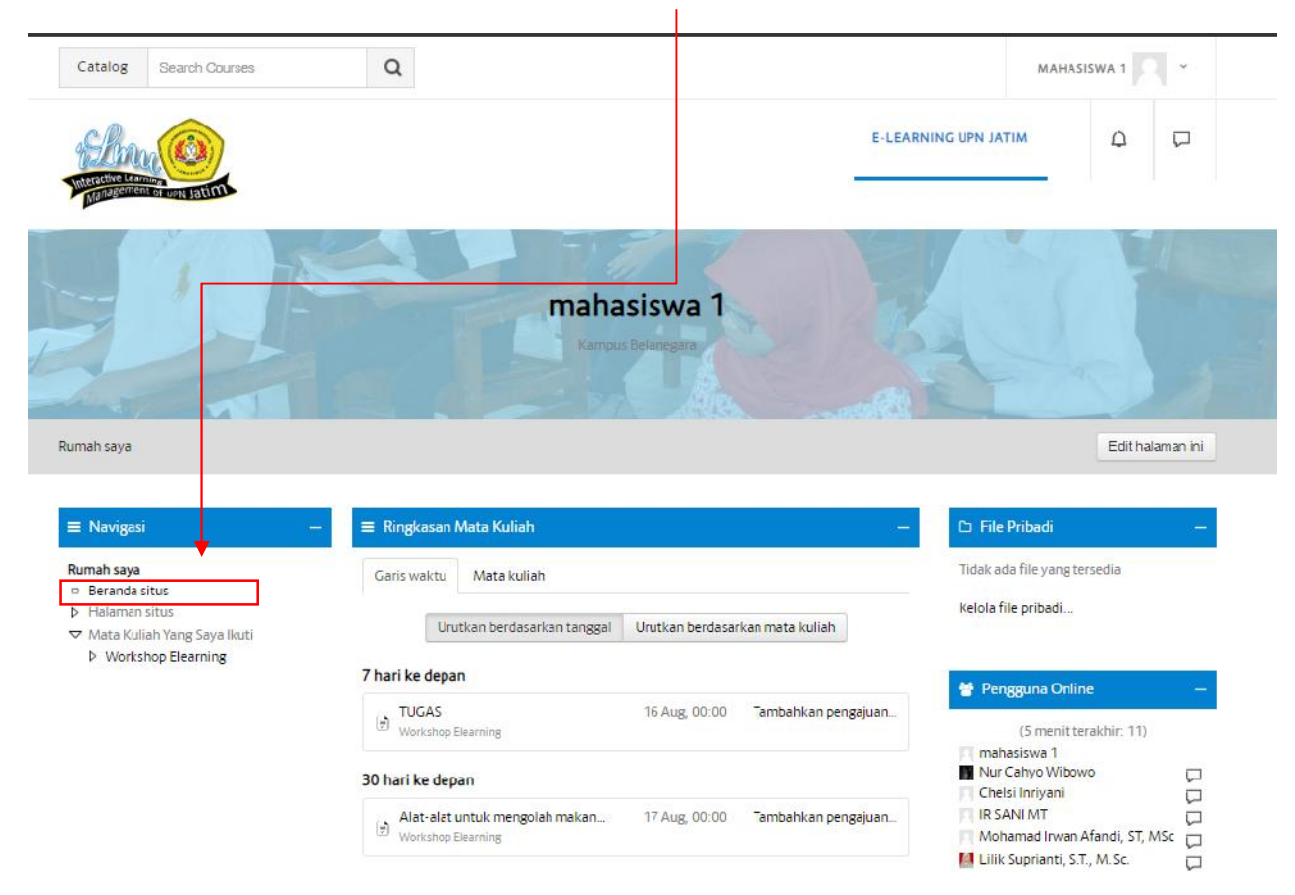

### 5. Arahkan ke bawah (Scroll kebawah).

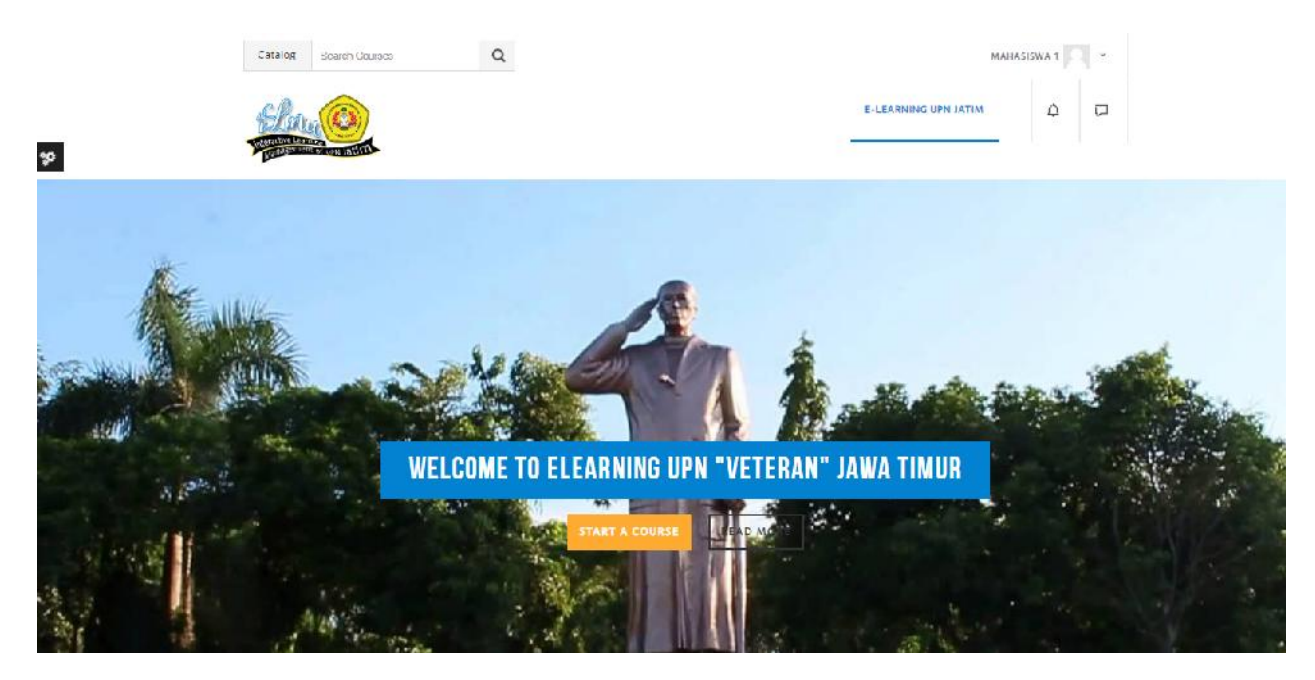

6. Sampai ada kolom Mata Kuliah yang tersedia. kemudian **klik** pada teks berwana orange "Materi Mata Kuliah yang Tresedia" atau biasanya beda windows beda bahasa ada teks orange bertuliskan "View All Course".

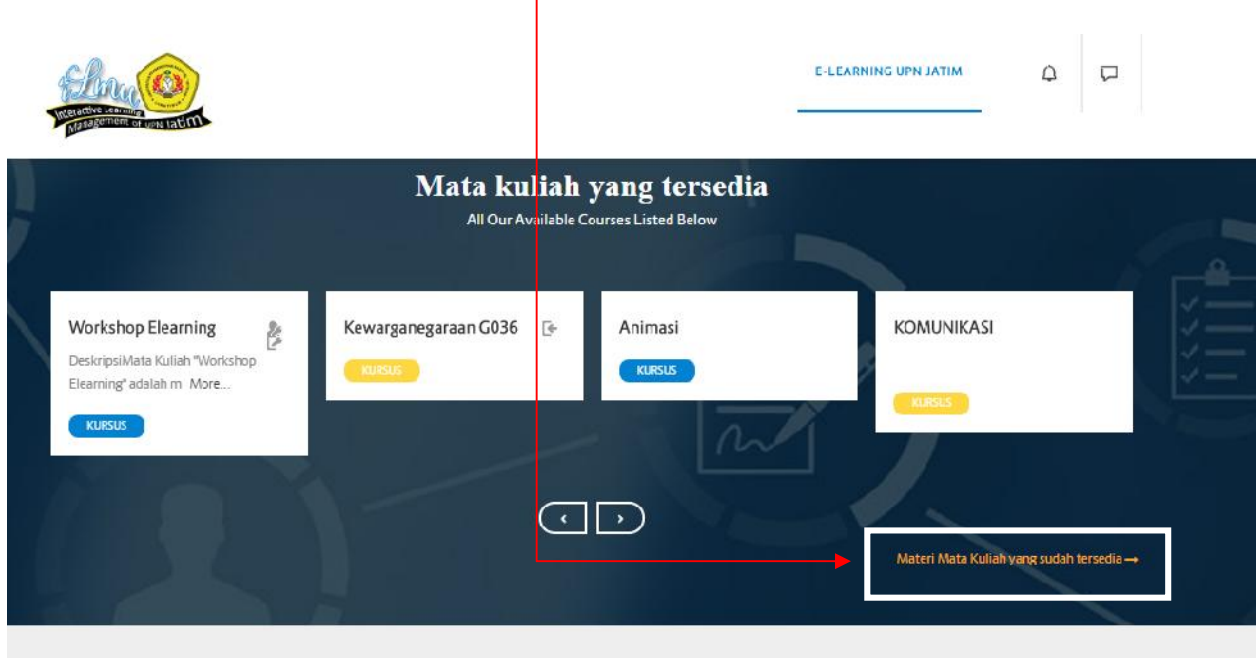

7. Setelah itu akan tampil nama-nama fakultas. klik tombol segitiganya pada fakultas yang mau dipilih. Contoh yang dipilih adalah Fakultas Ekonomi dan Bisnis. Koik pada tombol segitiga, disamping kiri tulisan fakultas.

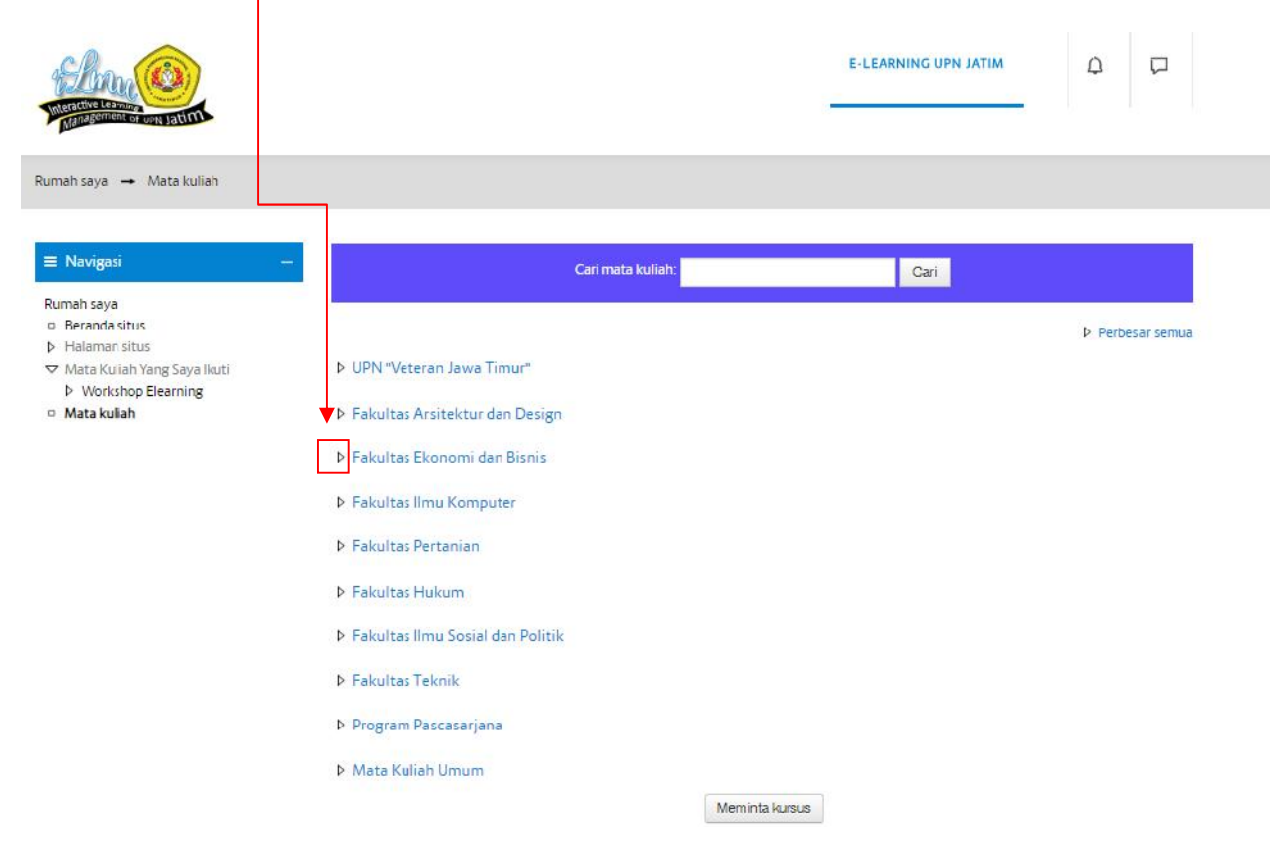

8. Ketika tombol segitiga di klik akan muncul list sub kategori dari kategori Fakultas Ekonomi dan Bisnis. Contoh ketika ingin memilih prodi Ekonomi Manajemen, klik tombol segitiga pada sebelah kiri tulisan Ekonomi Manajemen.

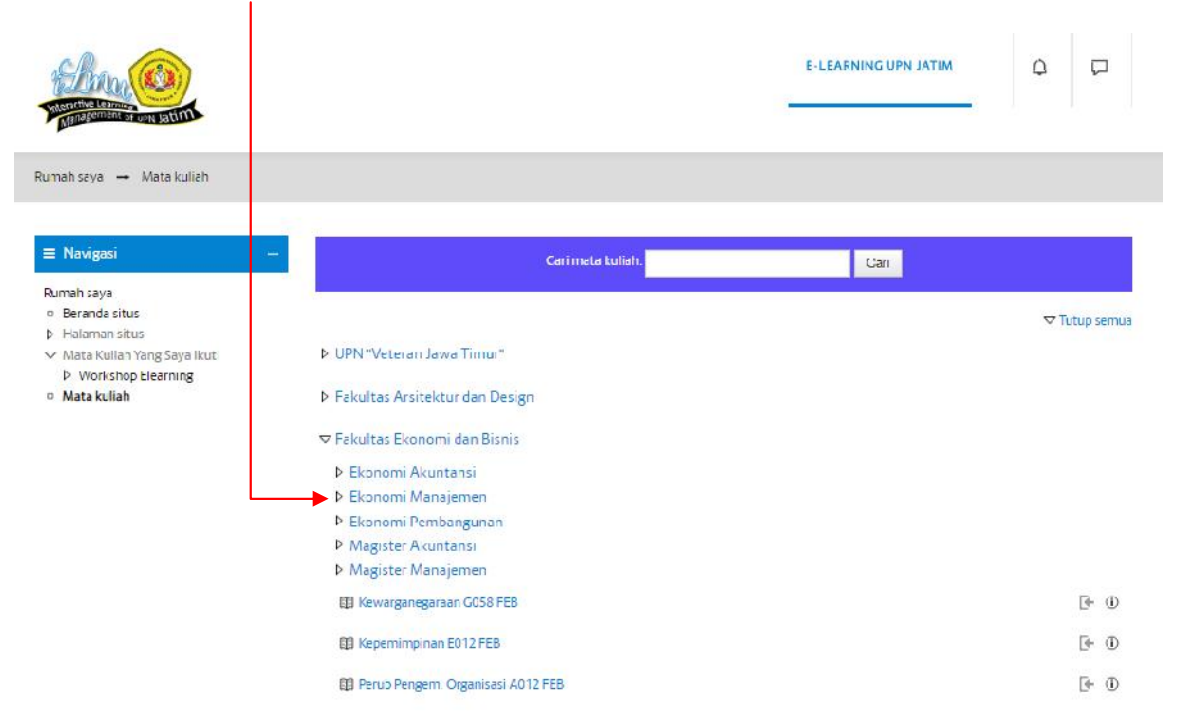

9. Kemudian akan tampil list sub kategori dari prodi Ekonomi Manajemen.

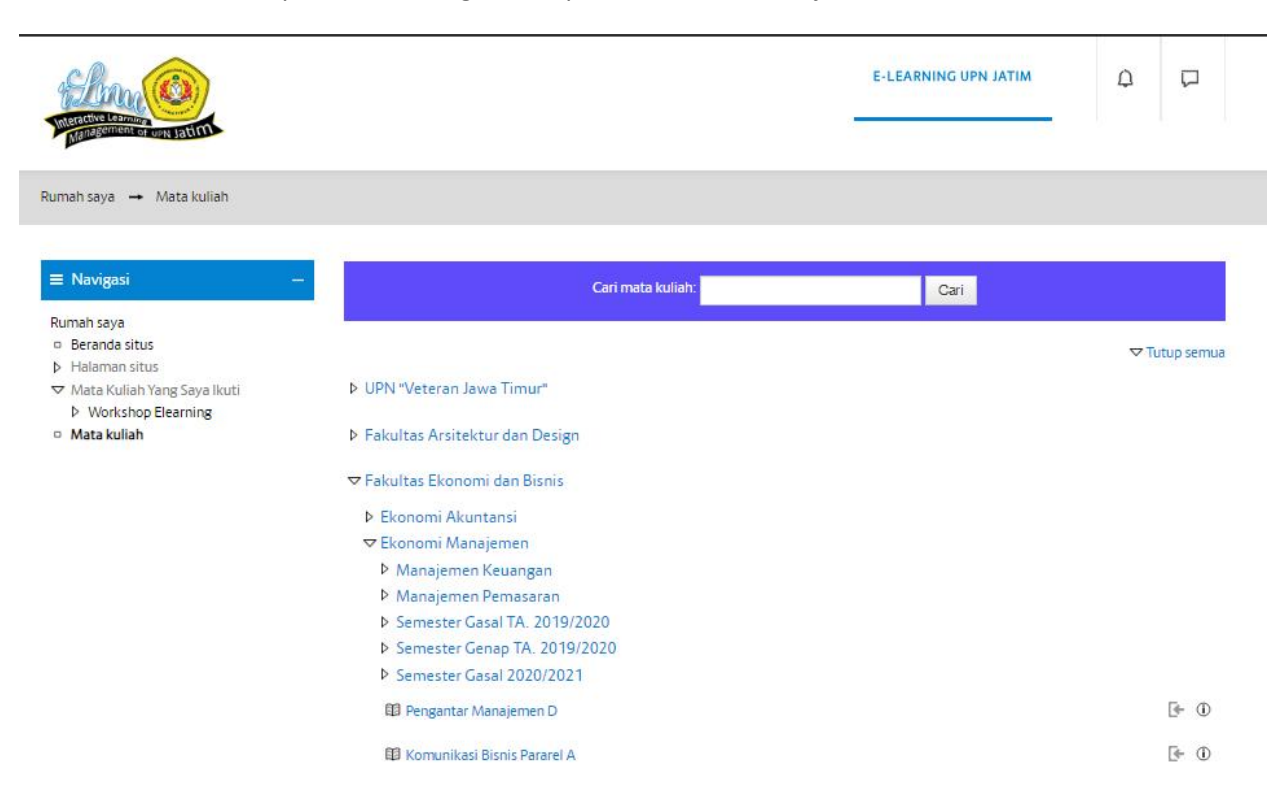

10. Seperti langkah sebelumnya. jika ingin masuk ke list sub kategori dari prodi ekonomi manajemen. tinggal klik tombol segitiga pada kiri sub kategori. misal ingin masuk ke semester gasal 2020/2021. Klik tombol segitiga pada kiri tulisan semester gasal 2020/2021. kemudian akan tampil list Mata Kuliah yang mau diambil seperti dibawah ini.

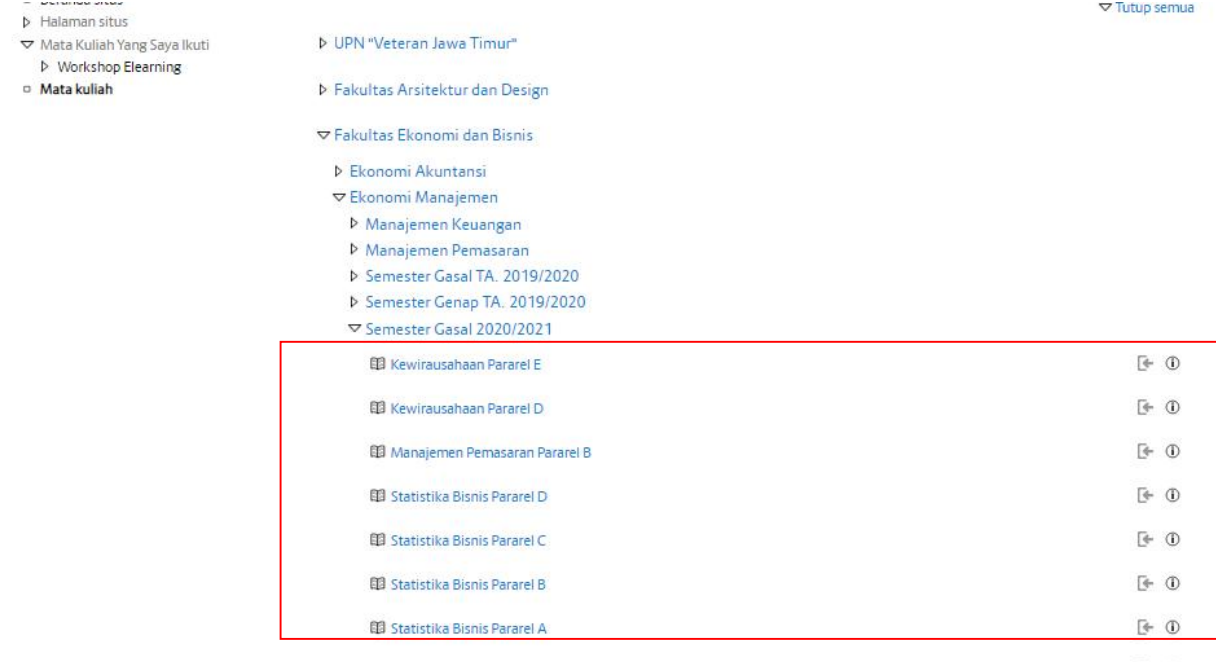

11. Langkah selajutnya yaitu mencari Mata Kuliah yang mau diikuti. Jika nama Mata Kuliah ada yang sama. Klik tombol **(i)** pada ujung sebelah kanan Mata Kuliah untuk mengetahui info siapa nama dosen yang mengampu Mata Kuliah tersebut. Jika Sudah menemukan Mata Kuliah yang mau diikuti klik nama Mata Kuliahnya.

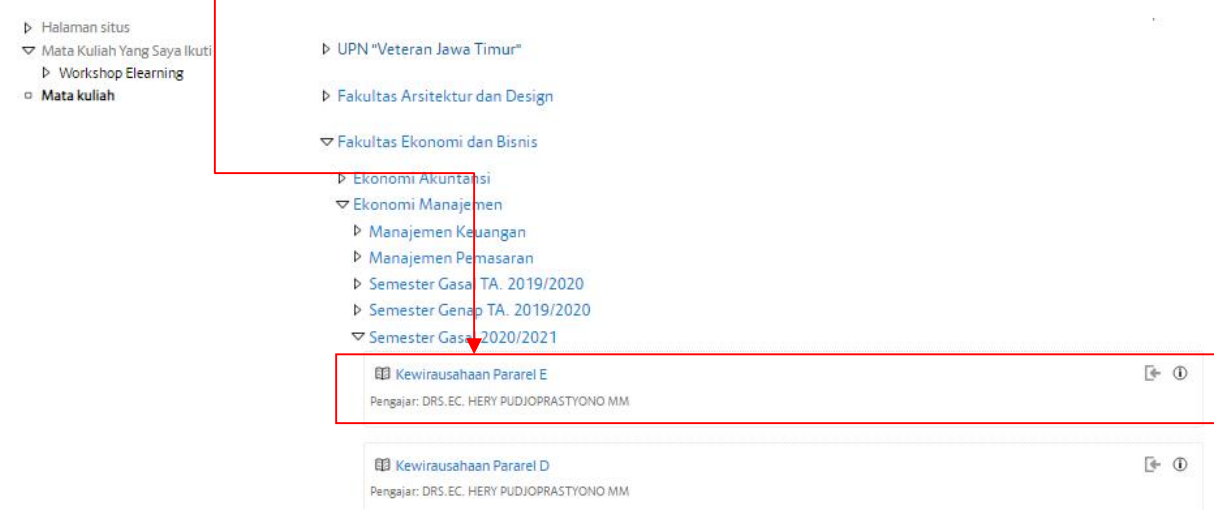

12. Selanjtunya akan tampil seperti ini. Kemudian klik **"Daftarkan Saya".** pendaftaran Mata Kuliah selesai. Mahasiswa sudah bisa melihat materi atau apapun yang di upload oleh dosen ke elearning.

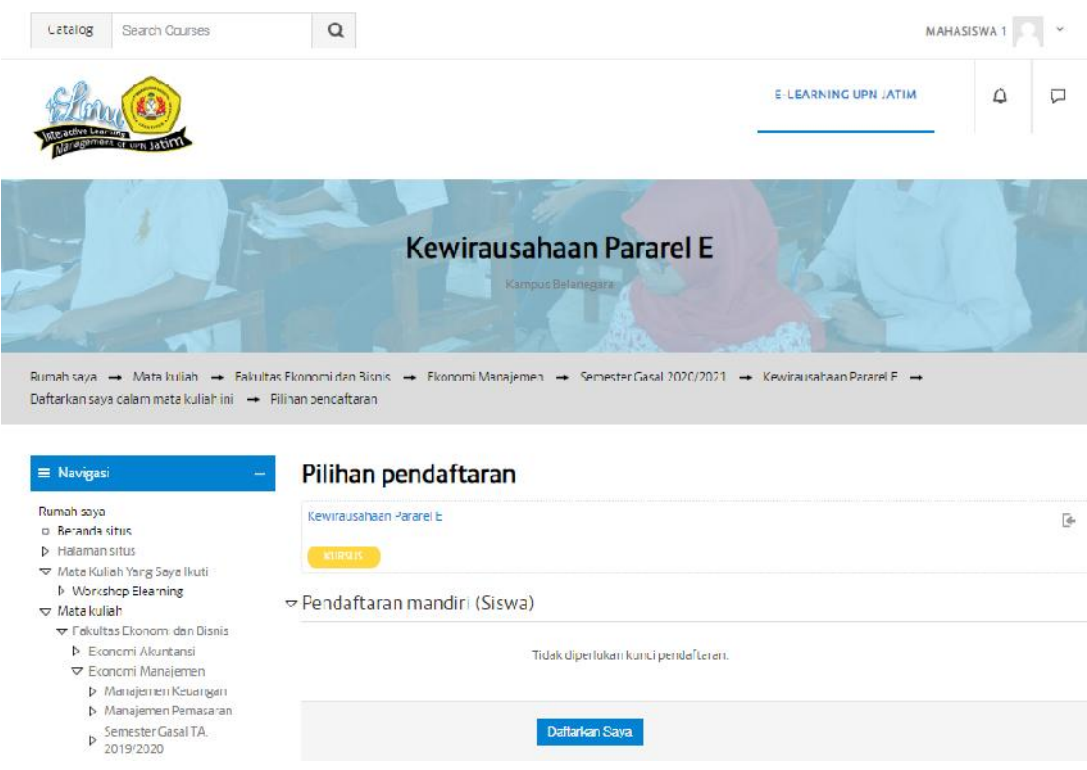